RESEARCH **ADMINISTRATION RAMP** MANAGEMENT PORTAL

## HOW TO CREATE A PROPOSAL

Study Staff members (Department Research Administrators), including PIs, Administrative Contacts, and other registered technical staff can create funding proposals in the Grants module. This topic shows how to create a funding proposal and check it for errors and omissions.

## To create a funding proposal

1. To create a New funding proposal, from the Dashboard, click the **Create** menu and then select Create Funding Proposal under Grants. See the RAMP Grants Help Center for instructions on creating Resubmission, Renewal and Revision proposals.

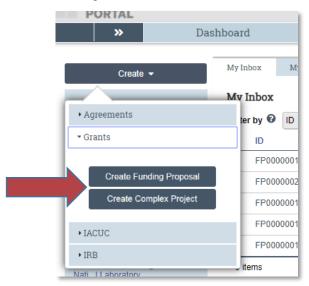

2. Fill out each page of the SmartForm and click Continue. Required fields are marked with a red asterisk.\*

## **General Proposal Information**

- 1. Type of Application
- 2. \*Short Title enter an application ID in the following format: PI's last name, sponsor, Grants Officer's last name, and due date

For example: Smith\_NIH\_Stamm\_7-5-20

- 3. \*Long Title enter the Proposal Title as submitted to the sponsor
- \*Program director / Principal Investigator / Project lead / Fellow

- \*Select the direct sponsor Which direct sponsor you select determines whether you are subsequently queried for Federal solicitation information. Once you specify the sponsor, Grants creates a budget you can complete.
- 6. Complete instrument type if you know what it will be (usually NIH, NSF awards are grants); this is not a required field.
- 7. \*Primary Purpose of Project if Research, fill in the type (basic, applied, development).

| 6. Instrument type: 🕜                            |  |
|--------------------------------------------------|--|
| <ul> <li>Grant</li> </ul>                        |  |
| O Contract                                       |  |
| O Cooperative Agreement                          |  |
| O Basic Ordering Agreement                       |  |
| O IPA                                            |  |
| O Purchase Order                                 |  |
| O SubContract                                    |  |
| O SubGrant                                       |  |
| O Task Order                                     |  |
| Clear                                            |  |
| 7. * Primary purpose of this project: 🚱          |  |
| Research                                         |  |
| O Instruction                                    |  |
| O Other Sponsored Activity                       |  |
| Clear                                            |  |
| a. * Type of research: 😮                         |  |
| Basic                                            |  |
| O Applied                                        |  |
| O Development                                    |  |
| Clear                                            |  |
|                                                  |  |
| <ol> <li>8. * Expected start date: ??</li> </ol> |  |

- \*Expected start date is required; most agencies require at least 6 months from the application deadline, sometimes it's specified in the solicitation. It is acceptable to estimate this date if no guidance is provided by the sponsor.
- 9. \*Primary Location is required; this designation will drive the IDC rate.
- 10. \*Small Business Attribute is required.

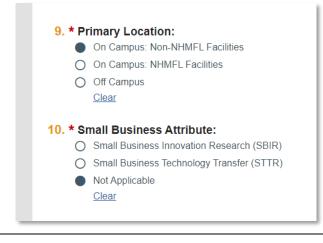

Once the General Proposal Information is saved, the other SmartForm pages will generate. In addition, the Sponsor Budget will be created in the proposal workspace and can be filled in before the rest of the SmartForm is completed.

## Personnel

- 1. Program director / Principal Investigator / Project lead / Fellow
- \*Responsible department / division / institute this field auto-populates based on the PI's appointment. Please verify that it correctly identifies the department that will manage the project if awarded.

| General Proposal                | You Are Here: 📄 Test Proposal_AR                                            |
|---------------------------------|-----------------------------------------------------------------------------|
| Information                     | Editing: FP00000015                                                         |
| Personnel                       | Personnel @                                                                 |
| Submission<br>Information       |                                                                             |
|                                 | 1. Program director / Principal investigator / Project lea<br>Rebecca Simms |
| Budget Periods and<br>Key Dates | a. If this is a fellowship, select the mentor:                              |
| FSU Additional<br>Information   |                                                                             |
| Compliance Review               | b. Biosketch:                                                               |
| Additional Proposal             | [None] 1 Upload                                                             |
| mornation                       | c. Other support: 😮                                                         |
| Completion<br>Instructions      | [None] 1 Upload                                                             |
|                                 | 2. * Responsible department / division / institute: ??                      |
|                                 |                                                                             |
|                                 | 3. Project personnel:                                                       |
|                                 | a. Add other institutional key, non-key or other significant contri         |
|                                 | + Add                                                                       |
|                                 | Last Name Fi                                                                |
|                                 | There are no items to display                                               |

- 3. Project personnel
  - a. Institutional personnel Adding institutional project personnel here will allow these individuals and their respective salaries to be imported into the budget.
  - Add non-institutional key personnel, including subrecipients, if applicable. Note noninstitutional key personnel should generally "not" be identified as investigators for FCOI disclosure purposes – we will rely on their institute to monitor potential financial conflicts of interest.

|                                 | C. Other support: 😮         |                                                                                  |
|---------------------------------|-----------------------------|----------------------------------------------------------------------------------|
| General Proposal<br>Information | [None] 1 Uploar             | Add FP_AdditionalPersonnel                                                       |
| Personnel                       | A                           | dd Institutional Proposal Staff                                                  |
| Submission                      | 2. * Responsible depa       | 1. * Staff member:                                                               |
| Information                     | Chemical Engineering        |                                                                                  |
| Budget Periods and              |                             |                                                                                  |
| Key Dates                       | 3. Project personnel:       | 2. * Project role:                                                               |
| FSU Additional<br>Information   | a. Add other institution    |                                                                                  |
| information                     |                             |                                                                                  |
| Compliance Review               | + Add                       | 3. * This individual is considered an investigator for FCOI disclosure purposes: |
| Additional Proposal             | Last Name                   | ○ Yes ○ No <u>Clear</u>                                                          |
| Information                     | There are no i              |                                                                                  |
| Completion                      | b. Add non-institutiona     | 4. Attach a biographical sketch:                                                 |
| Instructions                    |                             | [None] 1 Upload                                                                  |
|                                 | + Add                       | 5. Attach current and pending support documentation:                             |
|                                 |                             | [None] 1 Upload                                                                  |
|                                 | Last Name<br>There are no i |                                                                                  |
|                                 |                             | 6. * This individual is a:                                                       |
|                                 |                             | O Senior / key person on the proposal                                            |
|                                 | 4. Administrative pers      | O Other significant contributor on the proposal                                  |
|                                 | a. Administrative conta     | O Other personnel                                                                |
|                                 |                             | <u>Clear</u>                                                                     |
|                                 |                             |                                                                                  |

- 4. Administrative Personnel
  - a. Administrative Contact this should be someone internal to the department. This individual is the only other person besides the PI who will receive automatic RAMP notifications regarding this proposal. They will need to distribute notifications in accordance with department procedure.
  - b. Select additional team members that have edit rights (the PI and Admin Contact will have edit access and do not need to be listed as additional editors), and
  - c. Select additional team members that have read only rights

| Administrative personnel:                                              |                  |            |  |
|------------------------------------------------------------------------|------------------|------------|--|
| a. Administrative contact: 😮                                           |                  |            |  |
|                                                                        |                  |            |  |
|                                                                        |                  |            |  |
| b. Select team members that have edit                                  | rights: 😮        |            |  |
|                                                                        |                  |            |  |
| Last Name                                                              |                  | First Name |  |
|                                                                        |                  |            |  |
| There are no items to display                                          |                  |            |  |
| There are no items to display                                          |                  |            |  |
| There are no items to display<br>C. Select team members that have read | I-only rights: 😮 |            |  |
|                                                                        | I-only rights: 🚱 |            |  |

#### Submission Information

This form will display fields based on the sponsor information you entered on the General Proposal Information form.

- 1. Submission type automatically assigned based on the Direct Sponsor entered on the General Proposal Information form.
- 2. Direct Sponsor auto populated based on the information entered on the General Proposal Information page.

For Federal sponsors -

- 3. \*Will this application be submitted system-to-system?
  - If you select "Yes" you will then need to find and select the funding opportunity using the following instructions
  - If you select "No" you will be provided additional fields in question 4 and new fields in questions 5 and 6 to enter solicitation information for applications not submitted through Grants.gov
- For federal system-to-system submissions, enter one search criteria in Field 4 to find the application package and click **Find**.

Grants.gov returns matching opportunities and their instructions and forms if applicable.

4. Type a package ID, opportunity ID, or CFDA number, and click Find. 🔞

| Package ID:             |               |          |                           |                 | Find<br>Refresh | Cles<br>Form Su |         |              |
|-------------------------|---------------|----------|---------------------------|-----------------|-----------------|-----------------|---------|--------------|
| Opportunity ID number): | (PA or F      | RFA      | PA-DD-R01                 |                 |                 |                 |         |              |
| CFDA number:            |               |          |                           |                 |                 |                 |         |              |
| Competition ID:         | :             |          |                           |                 |                 |                 |         |              |
| Package Id              | Opp Id        | Opportur | nity Title                | Opening<br>Date | Closing<br>Date | CFDA            | Comp ID | Instructions |
| KG00037235              | PA-DD-<br>R01 |          | ning and NIH<br>FOA (R01) | 8/16/2017       | 8/16/2020       | 93.865          | FORMS-E | 2            |

Click the radio button to select the desired opportunity.

**Note:** A search value in the Competition ID field can only be used in combination with search criteria entered in the other fields.

**Tip:** To replace the currently attached forms with any supported updates, click **Refresh Form Support**.

For Non-Federal Direct sponsors -

• Federal flow-through proposals will auto-populate the prime sponsor information and you'll be provided fields to enter optional information about the Direct Sponsor Contact and prime award information (optional fields).

| Submission<br>Information       | Submission Information                                     |  |  |  |  |
|---------------------------------|------------------------------------------------------------|--|--|--|--|
| Budget Periods and<br>Key Dates |                                                            |  |  |  |  |
| FSU Additional<br>Information   | 1. Submission type: ?<br>Pass-through/Subcontract/Subaward |  |  |  |  |
| Compliance Review               | 2. Direct sponsor: 😧                                       |  |  |  |  |
| Additional Proposal             | Global Strategic Solutions                                 |  |  |  |  |
| Completion                      | 3. Prime sponsor:<br>National Institutes of Health         |  |  |  |  |
|                                 | 4. Direct sponsor contact information:                     |  |  |  |  |
|                                 | Name                                                       |  |  |  |  |
|                                 | There are no items to display                              |  |  |  |  |
|                                 | 5. CFDA number provided by the direct sponsor:<br>93.999   |  |  |  |  |
|                                 | 6. Grant award number provided by the direct sponsor:      |  |  |  |  |
|                                 |                                                            |  |  |  |  |

 Other sponsor types will auto populate the sponsor information and provide a field to upload additional solicitation documents.

## **Budget Periods and Key Dates**

- \*Application submission deadline Enter the direct sponsor's deadline date; if no sponsor deadline, enter a target date. The internal submission deadline (FSU's internal 3-day deadline) will appear on the Funding Proposal workspace.
- 2. Date response expected from sponsor is not a required field.
- 3. Date project starts This date auto populates from the General Proposal Information form
- Date project ends This field automatically populates based on how many budget periods are included in field 7. To modify the end date, add or remove budget periods and/or adjust budget period durations.
- 5. Project length (years): This will follow how many budget periods are used.
- Effort metric: Defaults to Months but may be changed to Percentage. This determines whether the salary information in the Project Budget will be calculated based on annual effort percentage or Person Months.
- 7. \*Modular budget? Enter Yes or No (a modular budget will only apply to certain NIH proposals that are requesting \$250,000 or less per budget period in direct costs)
- 8. Budget periods Add, Remove, and update budget period duration as necessary.

To define periods that include partial months, check Use Advanced Editing, and specify the end dates. The system calculates a decimal value for period duration by dividing the number of days in the partial month by 30.

**NOTE**: Changing budget period duration by editing the start date or editing period intervals may produce changes in budget totals. This is because budget period duration is a variable in calculating salary totals when the effort metric is percentage. It is also a variable in the calculation of inflation for all cost types.

| Jse advanced<br>Project start<br>11/1/2023 |          |              |        |      |      | _  | /  |    |
|--------------------------------------------|----------|--------------|--------|------|------|----|----|----|
| Period numbe                               | er Name  | * Perio      | d end  | date |      |    | /  |    |
| 1                                          | Period 1 | 3/1          | 5/2024 |      |      |    |    |    |
| 2                                          | Period 2 | 12/3         | 1/2025 |      |      |    |    |    |
| 3                                          | Period 3 | <b> </b> 9/1 | 1/2026 |      | '    |    |    |    |
|                                            |          | o            | Sep    |      | ▼ 20 | 26 | •  | 0  |
|                                            |          | Su           | Мо     | Tu   | We   | Th | Fr | Sa |
|                                            |          |              |        | 1    | 2    | 3  | 4  | 5  |
|                                            |          | 6            | 7      | 8    | 9    | 10 | 11 | 12 |
|                                            |          | 13           |        | 15   | 16   | 17 | 18 | 19 |
|                                            |          | 20           | 21     | 22   | 23   | 24 | 25 | 26 |
|                                            |          | 27           | 28     | 29   | 30   |    |    |    |
|                                            |          | No           | w      |      |      |    | Do | ne |

| 8. | Add Period | Remove Period | Upda |
|----|------------|---------------|------|
|----|------------|---------------|------|

## **Budget periods:**

| <b>v</b> .    |                              |                    |                                                                  |                                                                                                    |
|---------------|------------------------------|--------------------|------------------------------------------------------------------|----------------------------------------------------------------------------------------------------|
| Period Number | Name                         | Duration (Months)  | Start Date                                                       | End Date                                                                                                    |
| 1             | Period 1                     | 4.50               | 11/1/2023                                                        | 3/15/2024                                                                                                    |
| 2             | Period 2                     | 21.50              | 3/16/2024                                                        | 12/31/2025                                                                                                    |
| 3             | Period 3                     | 8.37               | 1/1/2026                                                         | 9/11/2026                                                                                                    |
|               | Period Number<br>1<br>2<br>3 | 1Period 12Period 2 | Period 1         4.50           2         Period 2         21.50 | 1         Period 1         4.50         11/1/2023           2         Period 2         21.50         3/16/2024 |

ate Periods

#### **FSU Additional Information**

- 1. \*Select the Administering Research Office Select Sponsored Research Administration for public funding (including flow-through) or Research Foundation for private funding.
- \*Tuition Waiver information Pick the appropriate waiver for the grads students appointed to the project. If there are no grad students anticipated, Waiver 1 is the default. See the Help icon <sup>(2)</sup> for details.
- \*Indirect cost distribution and reporting credit by department Choose the departments and the % distribution they will receive for the SRAD distribution. The total of all percentages must equal 100%.

Enter whole numbers to indicate the percent indirect cost distribution and reporting credit by department. The credit assigned to departments can be based on any factor as long as all investigators, department chairs, and deans involved agree to the allocations. Refer to Policy 7A-7 Distribution of Indirect Cost Earnings on Projects Involving More than One Organizational Unit and Policy 7A-22 SRAD Distribution.

4. \*PI Credit - Identify the PI and the Co-PIs and the credit distribution.

Each PI or Co-PI (as identified on the Personnel page) must receive at least 1% using whole numbers only, and the sum of all percentages must equal 100%. Credit is not applied or tracked for roles other than PI or Co-PI.

5. Solicitation number - Enter the solicitation number for the application, if known and not included on the Submission Information form.

| SU Additional Information                                                                                                    |                                                      |             |                  |                                 |  |  |  |
|----------------------------------------------------------------------------------------------------|------------------------------------------------------|-------------|------------------|---------------------------------|--|--|--|
| 1. * Select the Administering Research Office that will be responsible for managing the proposal/award:<br>Sponsored Research Administration |                                                      |             |                  |                                 |  |  |  |
| WAIV                                                                                                    |                                                      |             |                  |                                 |  |  |  |
| 3. * Ind                                                                                                    | lirect cost distribution and repo<br>Department Name | • • •       | Department ID    | Distribution % (s               |  |  |  |
| View<br>View                                                                                                    |                                                      |             | 212014<br>129000 | 50<br>50                        |  |  |  |
| 4. * PI (                                                                                                    | Credit:                                              |             |                  |                                 |  |  |  |
|                                                                                                    | Investigator Name                                    | Employee ID | Di               | stribution % (sum must equal 10 |  |  |  |
| View                                                                                                    | Hanna Aaron                                          | 200271502   | 10               | 0                               |  |  |  |
| 5. Solid                                                                                                    | citation Number:                                     |             |                  |                                 |  |  |  |

#### **Compliance Review**

Check Yes or No to questions 1-6 and 10-13 depending on whether they are applicable to this project. If Yes is selected, additional responses may be required. Check all the checkboxes that are applicable to this project for questions 7-9.

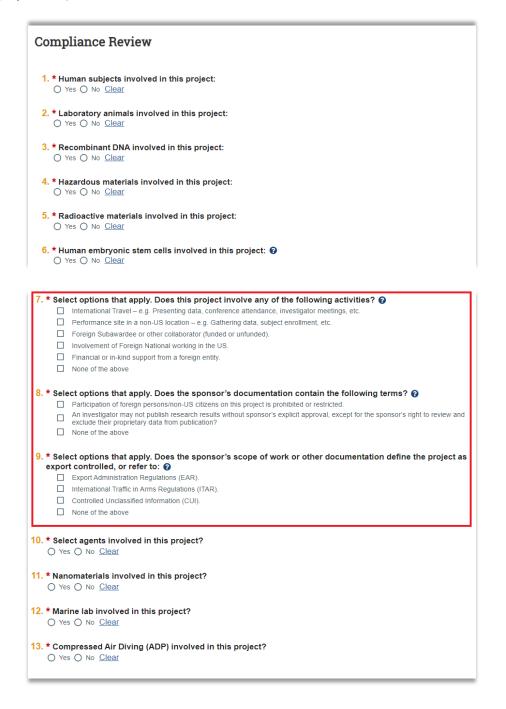

#### **Additional Proposal Information**

1. Will there be program income? Check yes or no.

#### **Completion Instructions**

Follow the completion instructions on the last page, and then click Finish.

# **Completion Instructions:**

#### Next Steps

- 1. Click Validate to verify that all required questions in this proposal are complete. Correct any errors or omissions, and refresh the error report.
- 2. When no errors are reported, click Finish.
- 3. From the proposal workspace, complete the primary budget and any other budgets you add for this project.
- 4. Start the institutional approval cycle by submitting the proposal for department review.

See How to Guides for entering budgets, subaward budgets, cost share budgets, creating SF424 Form and PI Certify. Once all proposal components are complete, submit the funding proposal for routing by clicking **Submit for Department Review** in the menu of actions on the left.

## To copy a previous funding proposal

- 1. Navigate to the previous proposal you want to copy and click on the record name to open the workspace.
- 2. Click "**Copy**" in the navigation pane.
- 3. Enter a new proposal name in the following format: PI's last name, sponsor, Grants Officer's last name, and due date, click "ok." The box to use background processing does not need to be checked.

| I VILIAL                 |                               |                  | Сору                                                     |
|--------------------------|-------------------------------|------------------|----------------------------------------------------------|
| » Dashbo                 | ard Agreements                | Facilities       |                                                          |
| Funding Proposal         | Complex Projects Awards       | Document Review  | This activity will copy this Funding Proposal.           |
|                          |                               |                  | 1. * New proposal name:                                  |
|                          | -                             |                  |                                                          |
| Draft                    | KK 03242020                   | Instruction      |                                                          |
| Next Steps               |                               |                  | 2. Use background processing:                            |
| View Funding Proposal    | Proposal Information          |                  | This activity takes time but can save you work! We thank |
| view Funding Froposal    | PD/PI:                        |                  |                                                          |
| Printer Version          | Department:<br>Specialist:    |                  | -                                                        |
|                          | Specialist:<br>Sponsors:      |                  |                                                          |
| Create Document Review   | Internal Submission Deadline: |                  | -                                                        |
| Team Disclosure Status   | SF424 Link:                   |                  |                                                          |
| I fean Disclosure Status |                               |                  |                                                          |
| Manage Ancillary Reviews | Budgets SF424 Summary         | History Reviewer | s                                                        |
| 🏟 Manage Tags            | Working Budgets               |                  |                                                          |
| 1 Add Attachments        | Name                          | Sma              |                                                          |
| එ Copy                   |                               |                  | -                                                        |
| Send Email               | National Institutes of Heal   | ith (Edit        |                                                          |
| Assign Specialist        | 1 items                       |                  |                                                          |
| Add Comment              |                               |                  |                                                          |

4. Your copied proposal will appear under Draft Funding Proposals. If you don't see it right away, refresh the screen after a few minutes.

#### To upload attachments to a funding proposal

- To add attachments to a funding proposal, click "Add Attachments" on the navigation pane.
- The attachments will then appear under the Attachments tab in the funding proposal workspace.

| PORTAL                                 |                               |                     |          |           | Add Attachments                     |                                                                   |
|----------------------------------------|-------------------------------|---------------------|----------|-----------|-------------------------------------|-------------------------------------------------------------------|
| >>>>>>>>>>>>>>>>>>>>>>>>>>>>>>>>>>>>>> | ard Agre                      | ements              | Facil    | lities    |                                     | 1                                                                 |
| Funding Proposal                       | Complex Projects              | Awards              | Document | t Review  | 1. Add attachments:                 |                                                                   |
|                                        |                               |                     |          |           | + Add                               |                                                                   |
| Draft                                  | KK 032                        | 42020               | Instru   | ction     | Name<br>There are no items to displ |                                                                   |
| Next Steps                             |                               |                     |          |           |                                     | Note: Application components do                                   |
| View Funding Proposal                  | Proposal Info                 | rmation             |          |           |                                     | Note: Application components do<br>not need to be uploaded in the |
| Printer Version                        | Department:<br>Specialist:    |                     |          |           |                                     | attachments if they are reviewed                                  |
| Create Document Review                 | Sponsors:<br>Internal Submiss | sion Deadline:      |          |           |                                     | in the SF424 or another agency                                    |
| Team Disclosure Status                 | SF424 Link:                   |                     |          |           |                                     | submission platform.                                              |
| Manage Ancillary Reviews               | Budgets                       | SF424 Summary       | History  | Reviewers |                                     |                                                                   |
| Manage Tags                            | Working Bu                    | dgets               |          |           |                                     |                                                                   |
| Add Attachments                        | Name                          |                     |          | Sma       |                                     |                                                                   |
| එ Copy                                 |                               | Institutes of Healt |          |           |                                     |                                                                   |
| 🖪 Send Email                           |                               | Institutes of Healt | n        | [Edit]    |                                     |                                                                   |
| Assign Specialist                      | 1 items                       |                     |          |           |                                     |                                                                   |
| ♀ Add Comment                          |                               |                     |          |           |                                     |                                                                   |
|                                        |                               |                     |          |           |                                     |                                                                   |